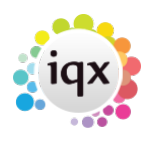

## **Adding a specific Person to the Short List**

## **Refers to:**

Vacancy form → short list tab

On **Short List** view click **Add** and the **Find Person** dialogue will appear. Type the first few letters of their keyname into the box and click **Find**.

People with keynames matching will appear in the table below on the Selection Tab. All Candidates except those with Client State will be brought up.

Use the **Select** button to move a person from the Temps Desk Temps List or from Person Selector Form.

First open the **vacancy** on the short list view, by double-clicking the person line. To drag from a Temp Pool go to the **Temp Desk Temps list**, move the form so that the Vacancy can be seen to the left. **Drag and drop** the Temp onto the Vacancy – the cursor will change. To drag from the Person Selector create a list of people by **Find** or **Search**, move the form so that the Vacancy can be seen to the left. **Drag and drop** the Person onto the Vacancy

see also [Short list](http://www.iqxusers.co.uk/iqxhelp/doku.php?id=vacancy_job:ug3-08)

Back to [Online Users Guide](http://www.iqxusers.co.uk/iqxhelp/doku.php?id=1_online_user_guide) Back to [Vacancy Records](https://iqxusers.co.uk/iqxhelp/doku.php?id=vacancy_job:ug3-00)

From: <https://iqxusers.co.uk/iqxhelp/> - **iqx**

Permanent link: **[https://iqxusers.co.uk/iqxhelp/doku.php?id=vacancy\\_job:ug3-09](https://iqxusers.co.uk/iqxhelp/doku.php?id=vacancy_job:ug3-09)**

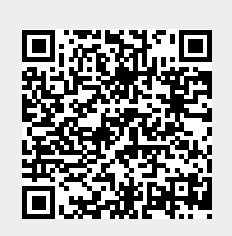

Last update: **2018/01/18 10:34**